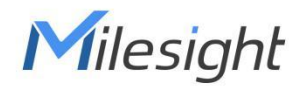

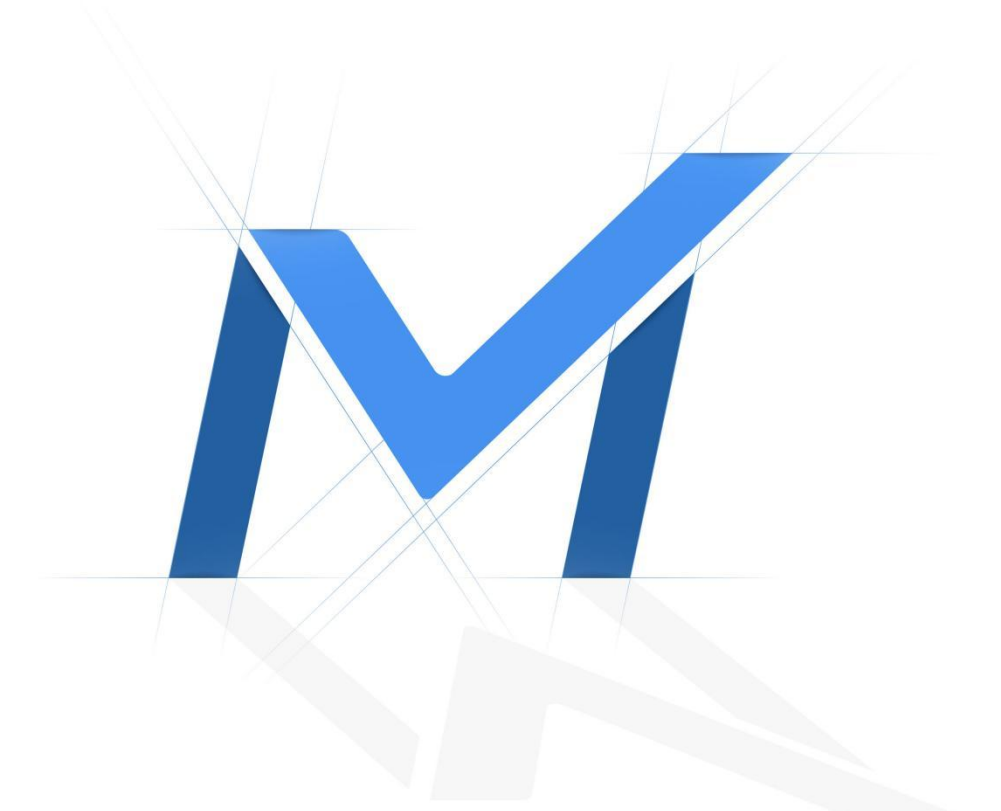

# Milesight-Troubleshooting

5G AIoT Camera

Milesight Technology

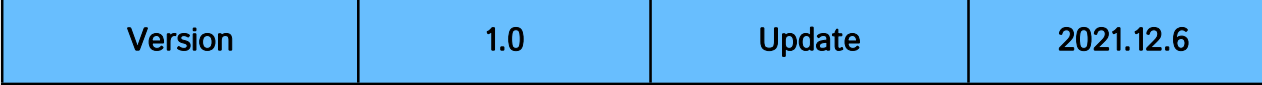

## 1. Introduction

## (1) Introduction of 5G AIoT camera

Milesight 5G AIoT 4X/12X Pro Bullet Plus Network Camera is our newest member of the 5G series. Featuring cutting-edge 5G technology, the 5G AIoT Pro Bullet Plus Network Camera provides a fresh experience of UHD image quality, low latency and fast transmission speed to some scenarios where network wiring is inconvenient. Offering IoT technology, AI deep learning, compact structure and more, Milesight 5G AIoT Pro Bullet Plus Network Camera builds a whole new world by combining high-tech with high-performance. IoT is an advanced function which allows to get information of any things need to be monitored, connected and interacted in real-time via various technologies and devices, like sensor and RFID to smartly realize perceiving, recognizing and managing things.

This article will introduce the basic configuration of 5G AIoT camera, so that you can quickly learn to use our 5G AIoT camera.

## (2) Model

- Milesight 5G AIoT 4X/12X Pro Bullet Plus Network Camera
- Milesight 5G AI 4X/12X Pro Bullet Plus Network Camera
- Milesight AIoT 4X/12X Pro Bullet Plus Network Camera
- Milesight AIoT Motorized Pro Bullet Plus Network Camera

## 2. How to set IoT

## (1) Device Setting

Step 1: After logging into the web, go to "Advanced Settings" → "IoT". Check the checkbox "Enable IoT" and IoT function will be enabled automatically without clicking the save button.

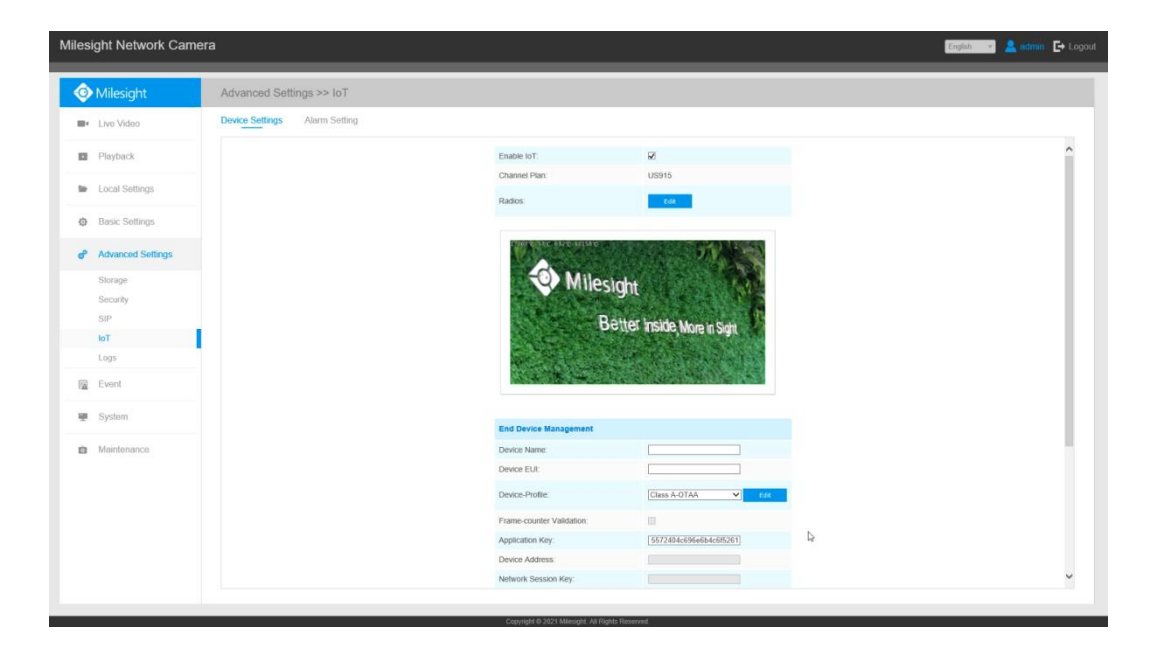

Step 2: Configure Radios Settings.

Currently our IoT camera supports **three IoT frequency bands of 915M** (The corresponding channel plan is US915/AU915/KR920/AS923/AS923-2), 868M (The corresponding channel plan is IN865/EU868/ RU864) and 470M (The corresponding channel plan is CN470). Before buying the camera, you need to

contact our sales to choose the frequency band that is supported in your country.

For example, here I choose the IoT camera with the frequency bands of 915M or reference document regional parameters for LoRaWAN, and it will show that the current channel plan is US915 on the camera's web.

Note: Usually you can directly use the default settings without configuring Radio Settings. If you need to customize some radio settings, you can click the Edit button to make further settings as shown below.

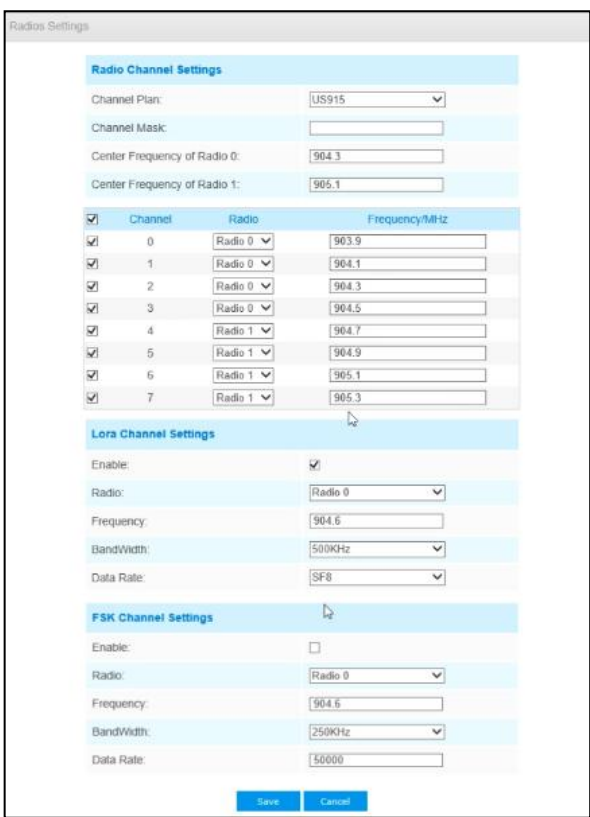

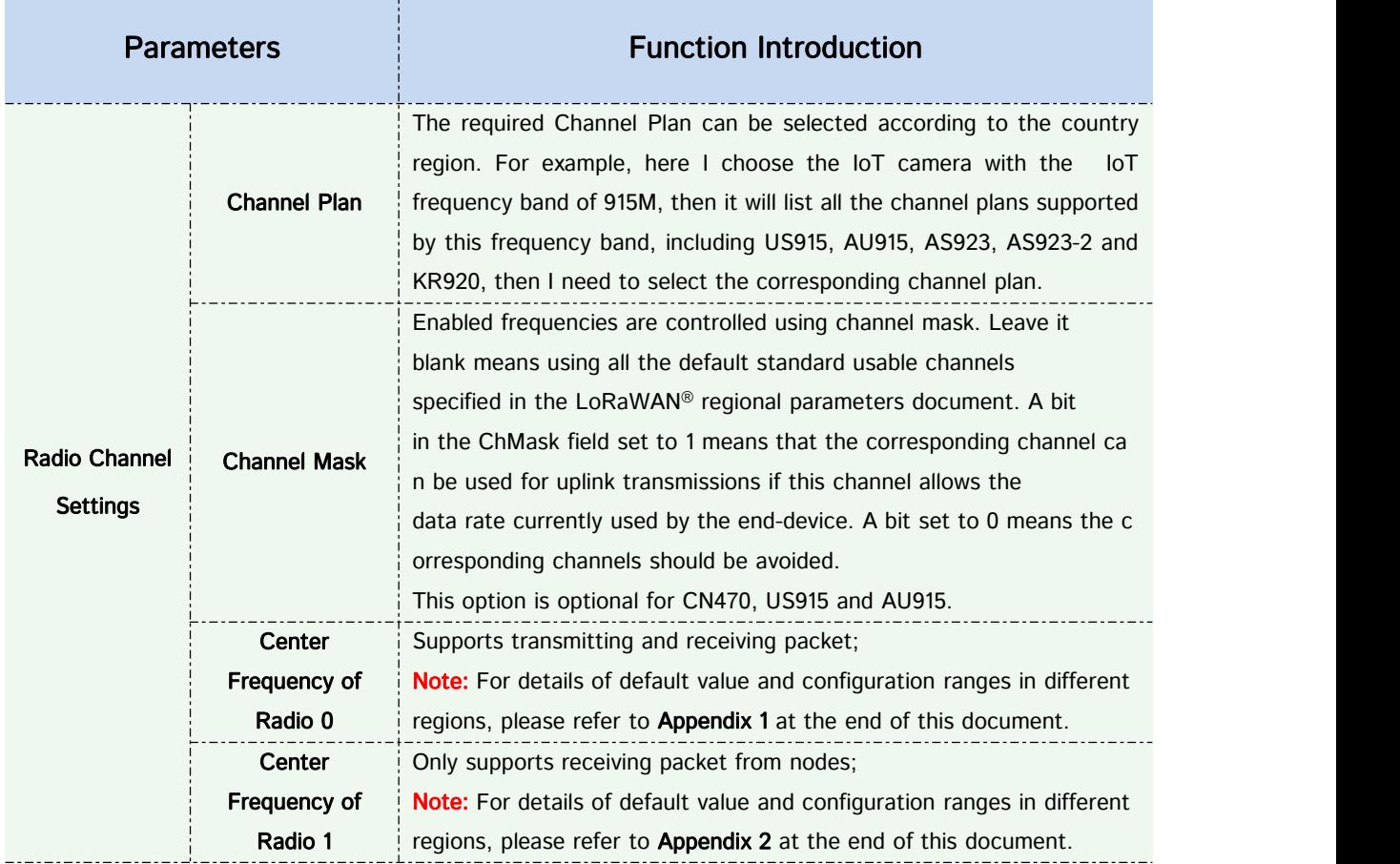

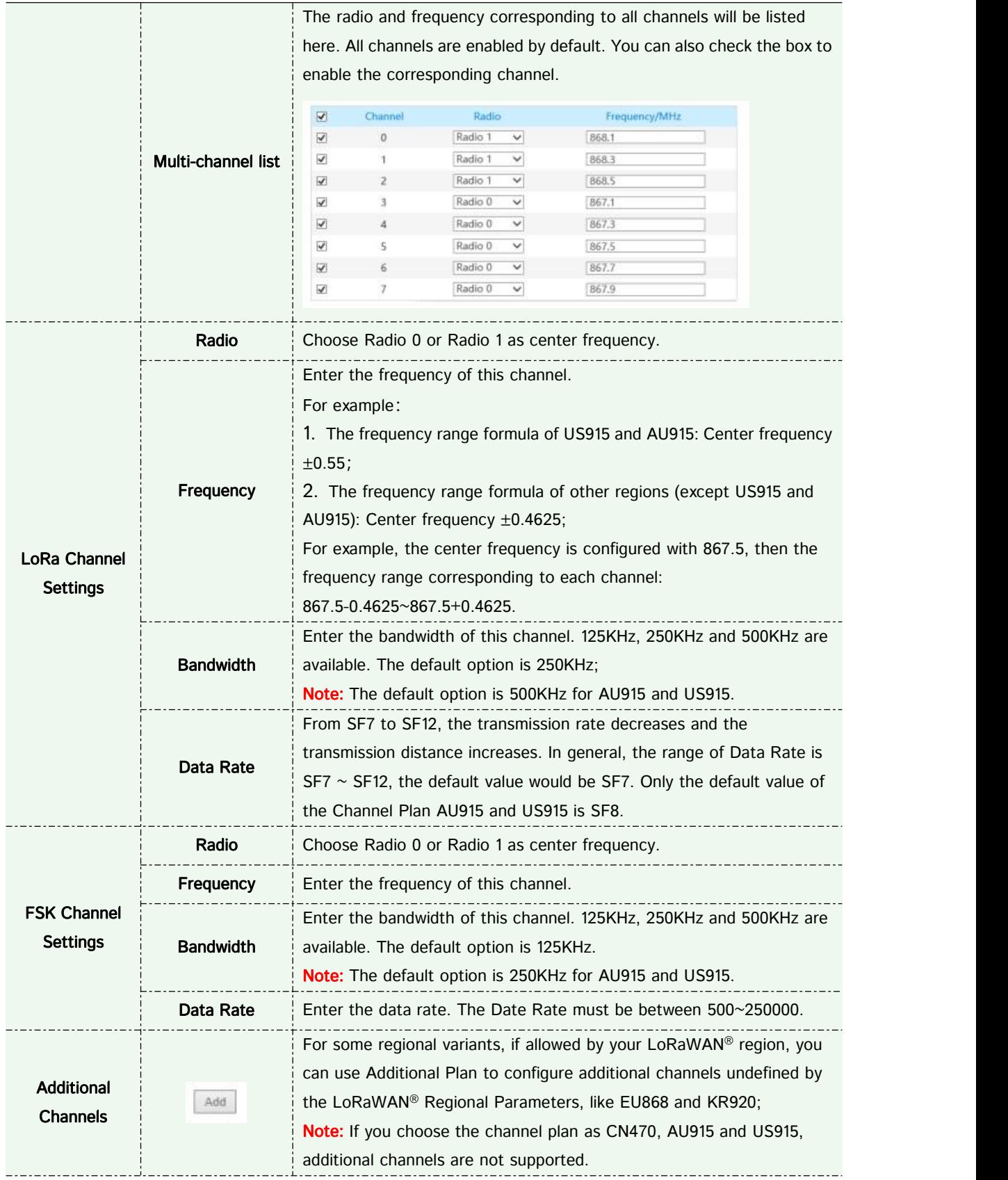

## Note:

The configurations here should be the same with those in End Device.

Step 3: Add and manage End Devices.

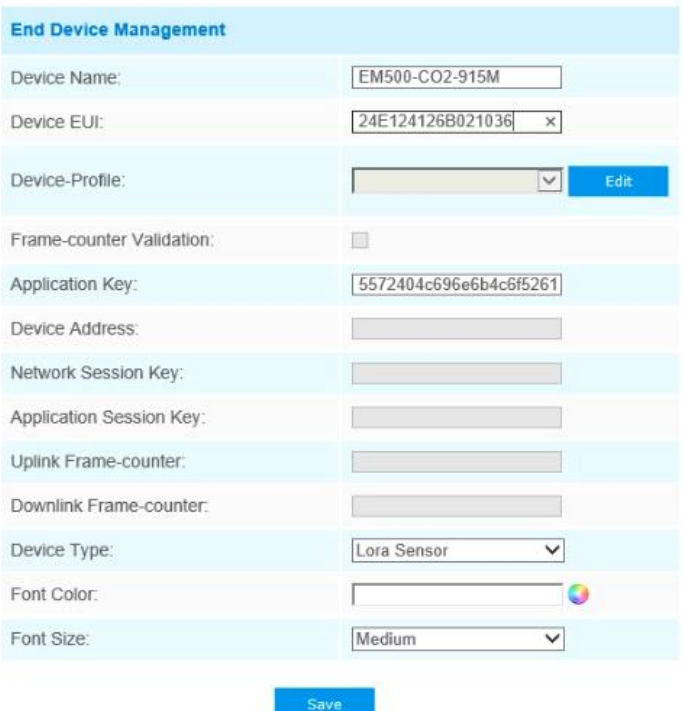

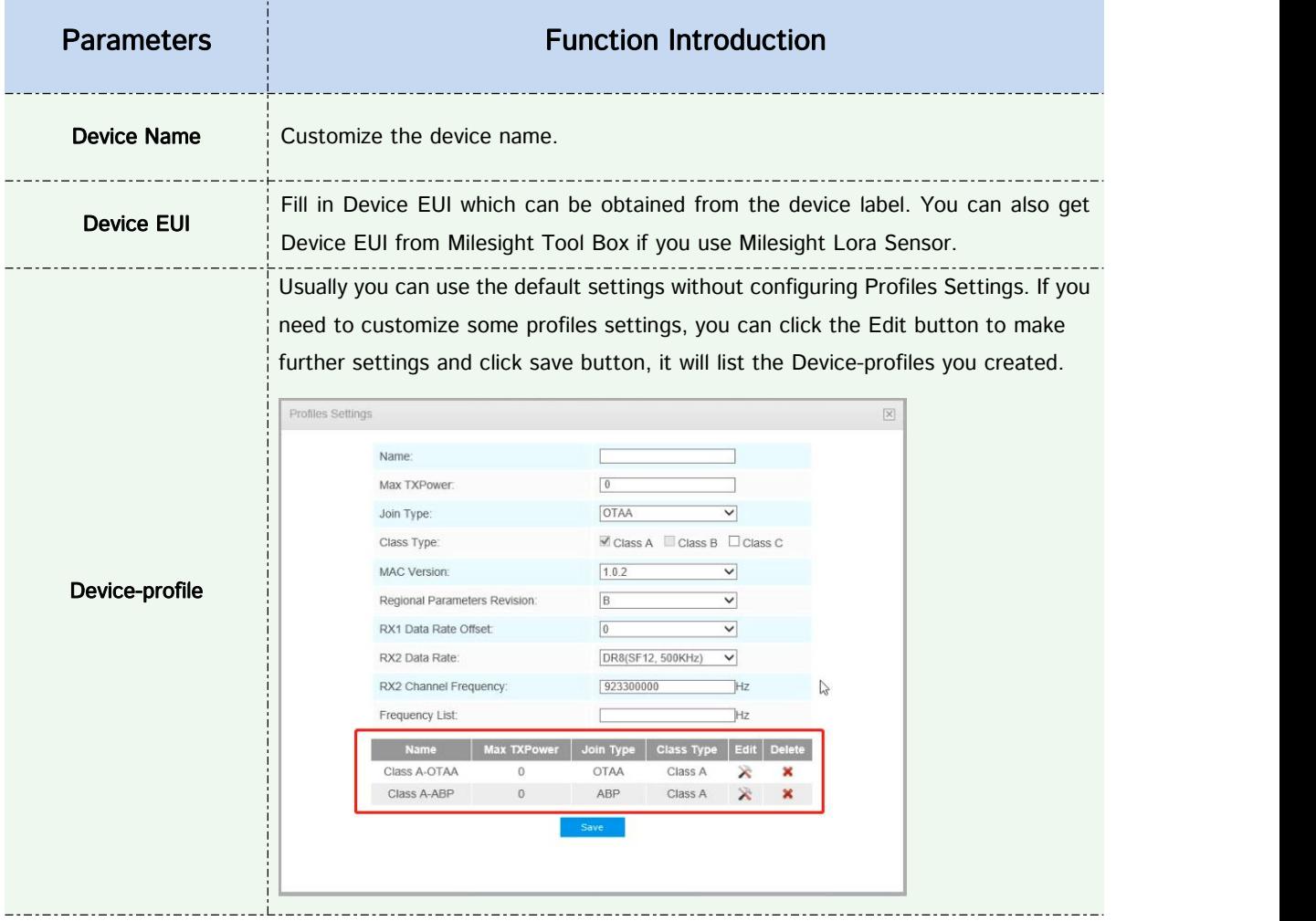

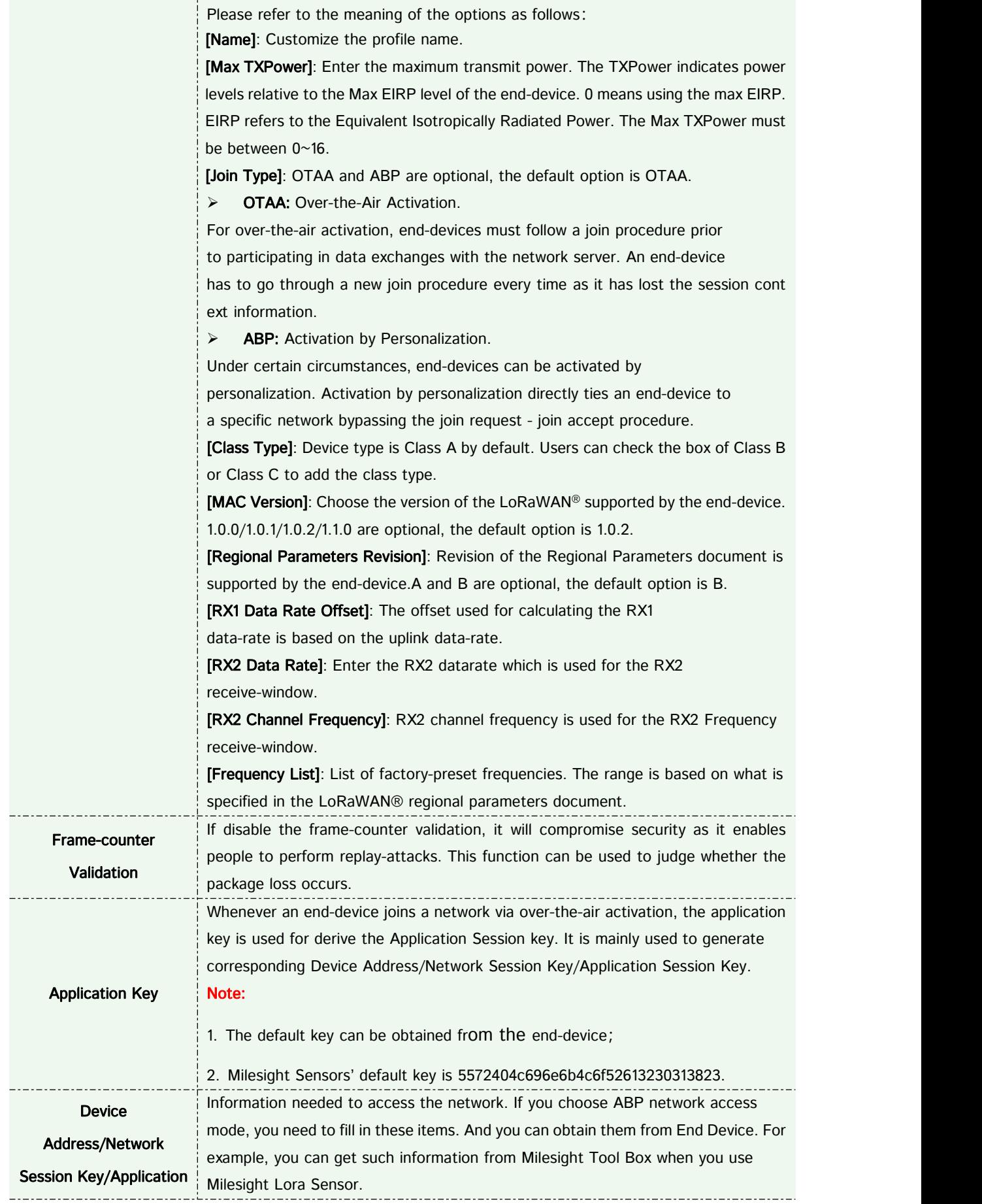

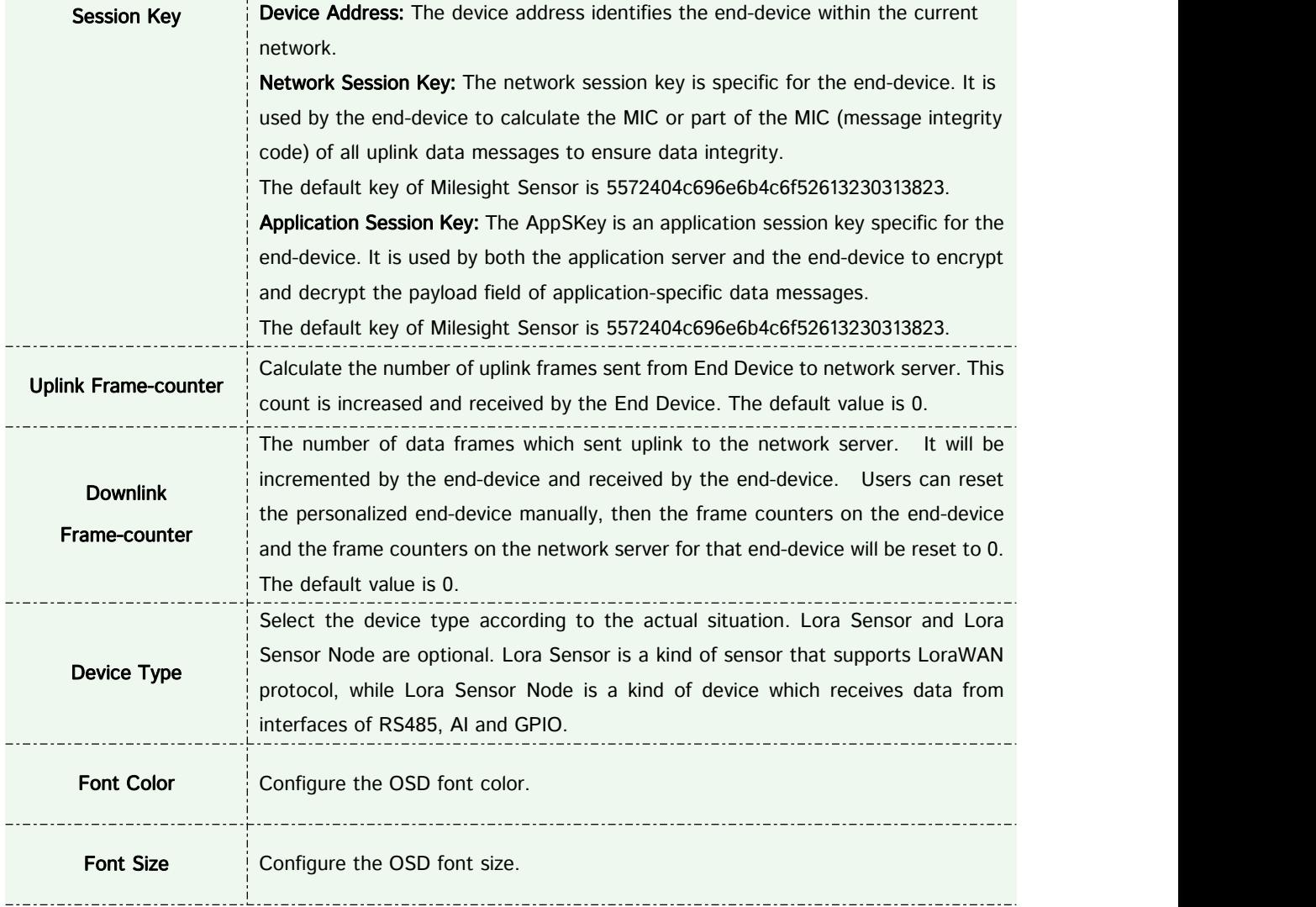

## Note:

① Device Name and Device EUI cannot be repeated.

② Device EUI, Application Key, Device Address, Network Session Key and Application Session Key should be consistent with the configuration of End Device.

③ Uplink Frame-counter and Downlink Frame-counter can be reset only in ABP mode.

Step 4: Sensor Settings. You can enter sensor configuration page by clicking **Sensor**, After the configuration is finished, you can click to save your configuration or click to cancel your configuration.

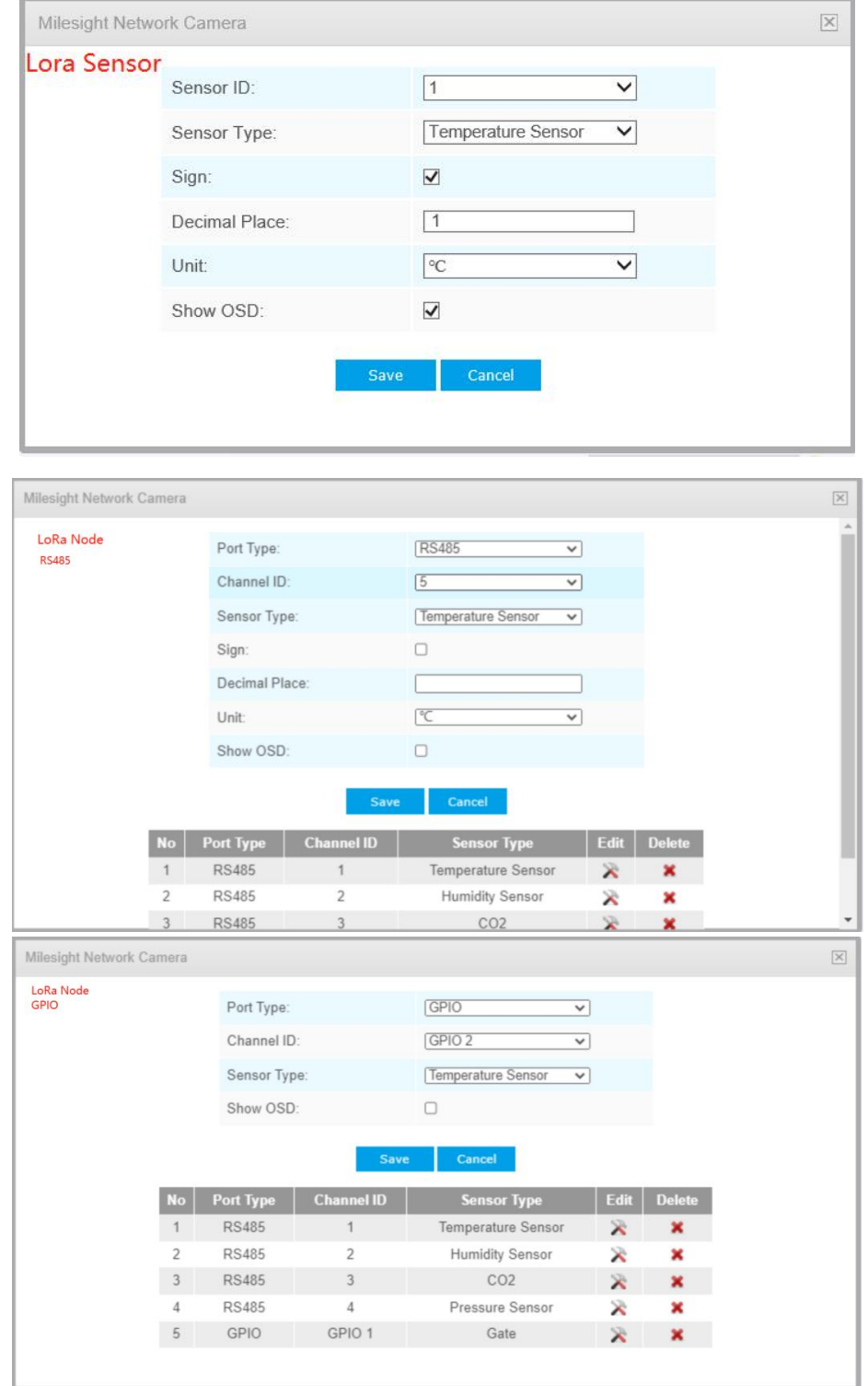

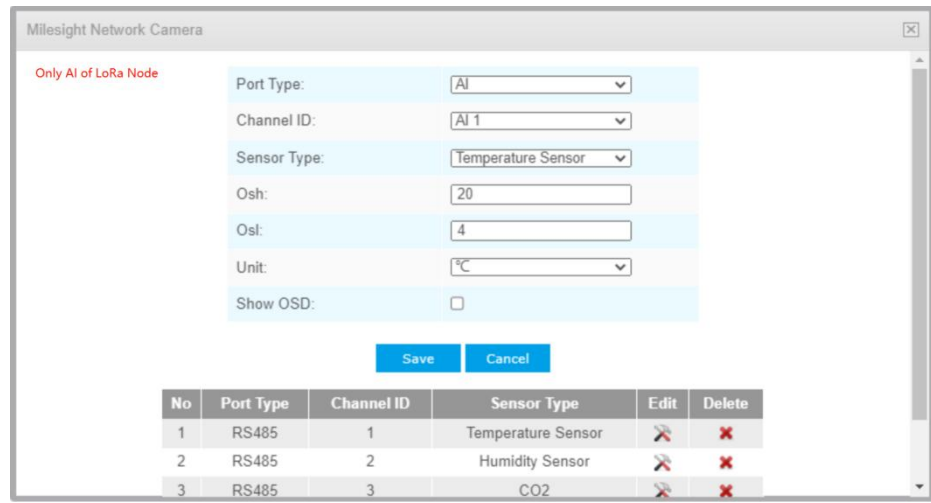

Please refer to the meaning of the options as follows:

| Sensor ID          | Select the Sensor ID that you want to configure. The number of sensor IDs depends<br>on how many kinds of data the sensor has and there is a one-to-one relationship                                                                                                    |
|--------------------|----------------------------------------------------------------------------------------------------|
|                    | between ID and data.                                                                                                    |
| Port Type          | Select the correct port type according to the actual situation. RS485, GPIO and AI                                                                                                    |
|                    | are available.                                                                                                    |
|                    | Note: Only for LoRa Node;<br>Select the Channel ID that you want to configure. There are eight Channel IDs for                                                                                                    |
| <b>Channel ID</b>  | each kind of interface.                                                                                                    |
| Osh                | The high value of the device range.                                                                                                    |
|                    | <b>Note:</b> Only AI of LoRa Node;                                                                                                    |
| Osl                | The low value of the device range.                                                                                                    |
|                    | Note: Only Al of LoRa Node;                                                                                                    |
| <b>Sensor Type</b> | Sensor Type configuration. We have several common used sensor types as shown<br>below:<br><b>Temperature Sensor</b><br><b>Humidity Sensor</b><br>Dust Sensor(PM2.5)<br>Dust Sensor(PM10)<br>Water Level Sensor<br>Speed Sensor<br>Weight Sensor<br>Photoelectric Sensor<br><b>Vibration Sensor</b><br>Pressure Sensor<br>Other<br>Or you can also customize it: |

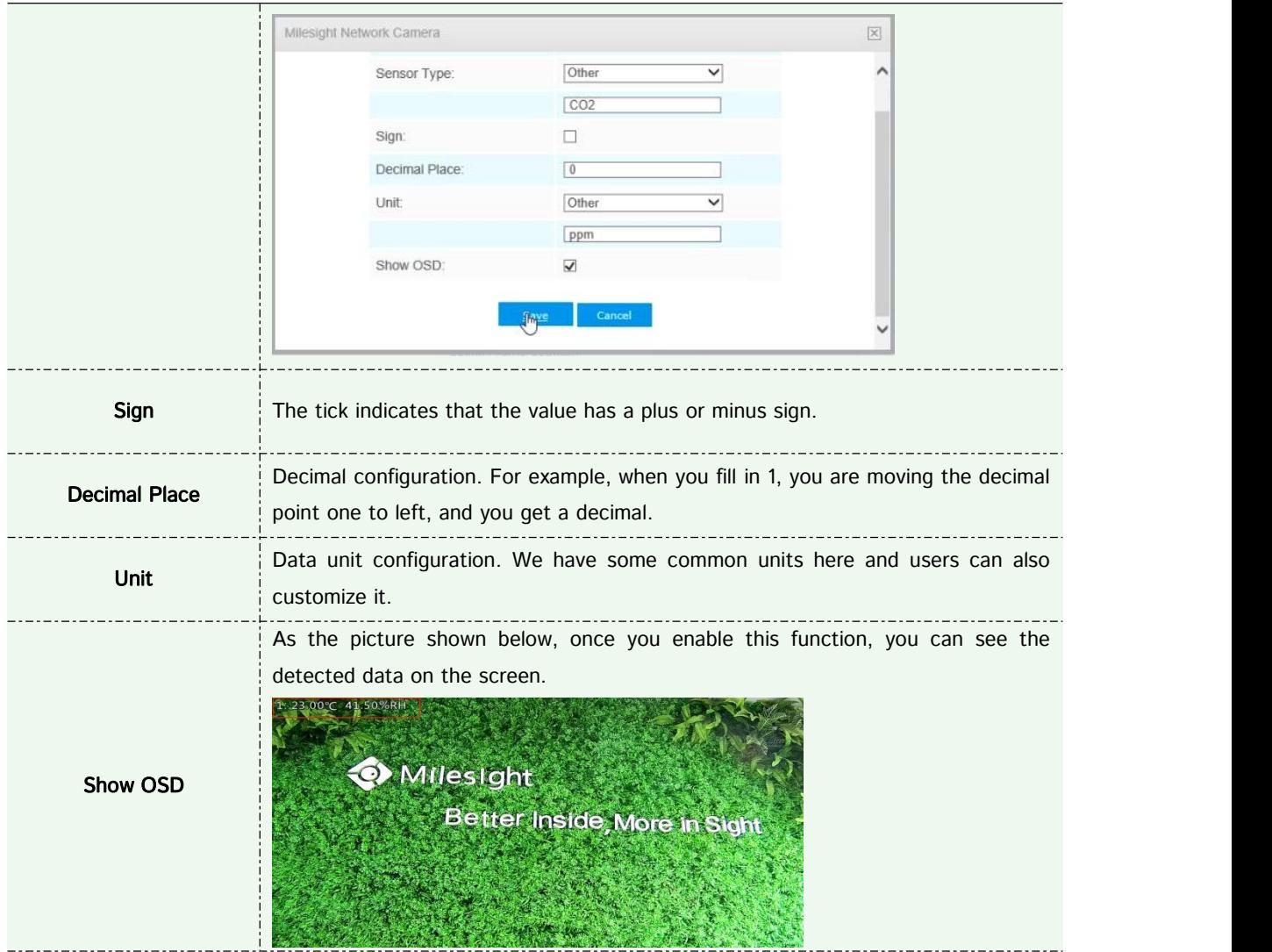

## Note:

①The channel ID and Sign should be consistent with those in End Device.

②Decimal Place is setaccording to the properties of the sensor. For example, you need to set this value to 1 to get the correct temperature when using the Milesight temperature sensor.

Step 5: You can click to modify the configuration in End Device Management.

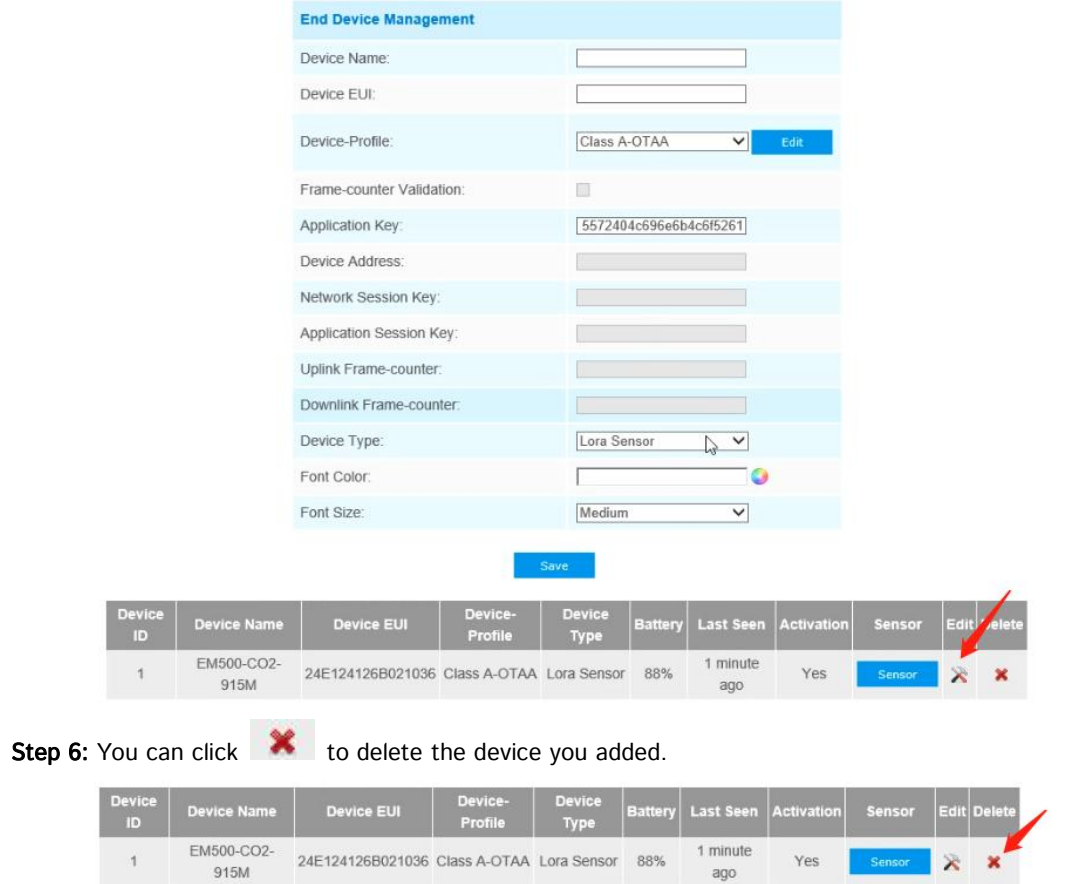

## (2) Alarm Setting

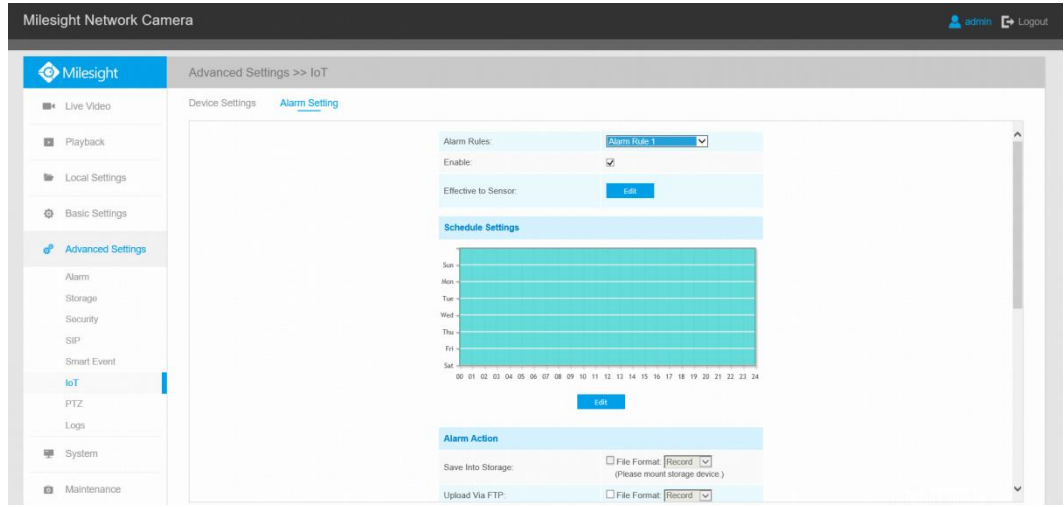

Step 1: Select the alarm rule that you want to set and you can configure four kinds of rules.

Step 2: Check the checkbox to enable Alarm Rules.

Step 3: Click **the sensor to alarm.** 

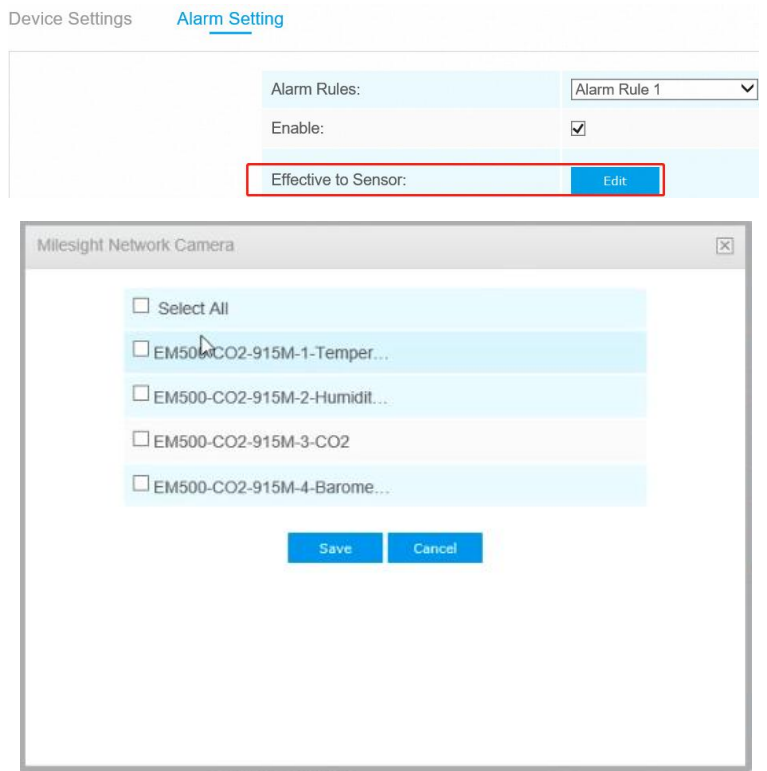

Step 4: Set threshold for the selected sensor.

When the data reaches the critical value, the alarms will be triggered. Both upper and lower thresholds are configurable. You can also only configure upper or lower threshold.

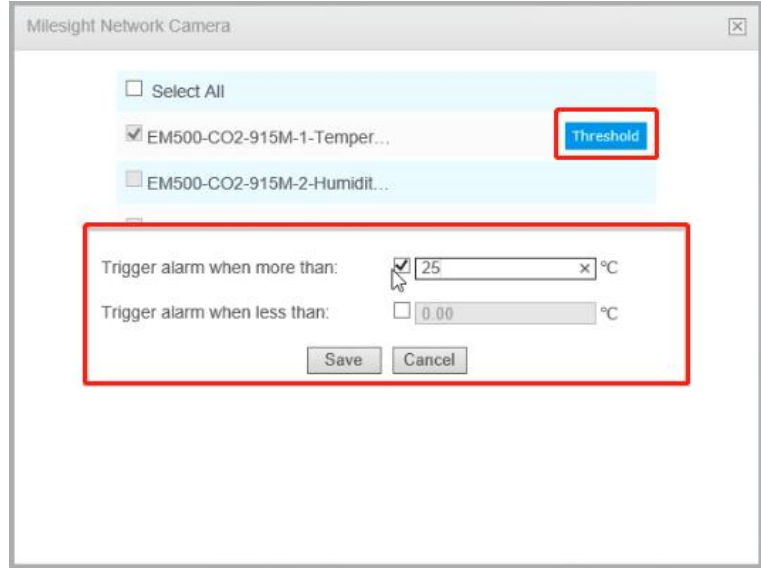

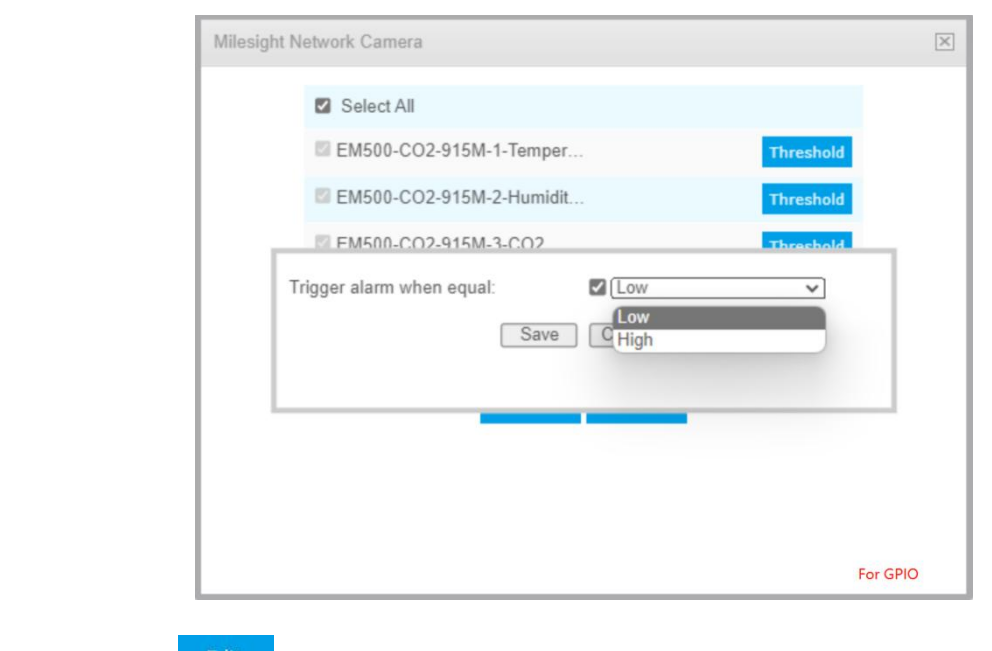

Step 5: Click **Edit** to set the alarm schedule for IoT.

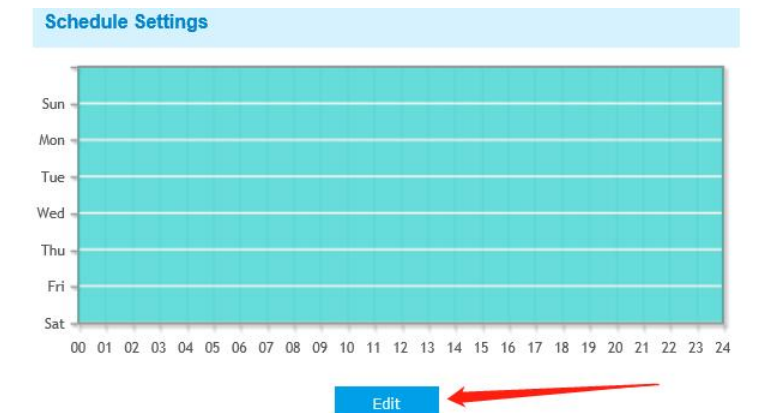

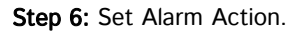

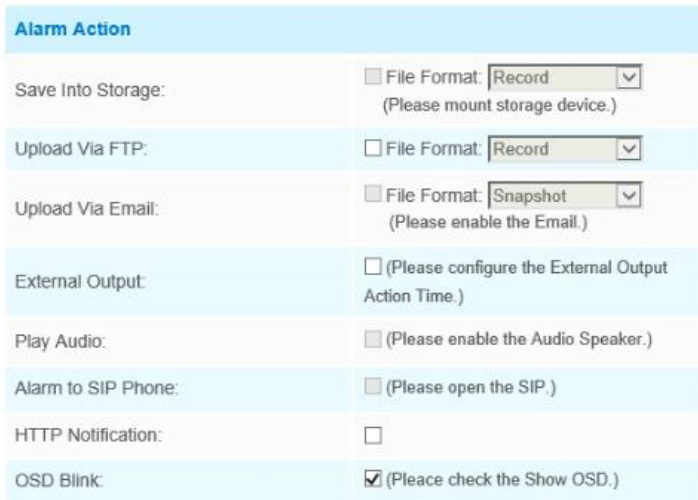

Milesight

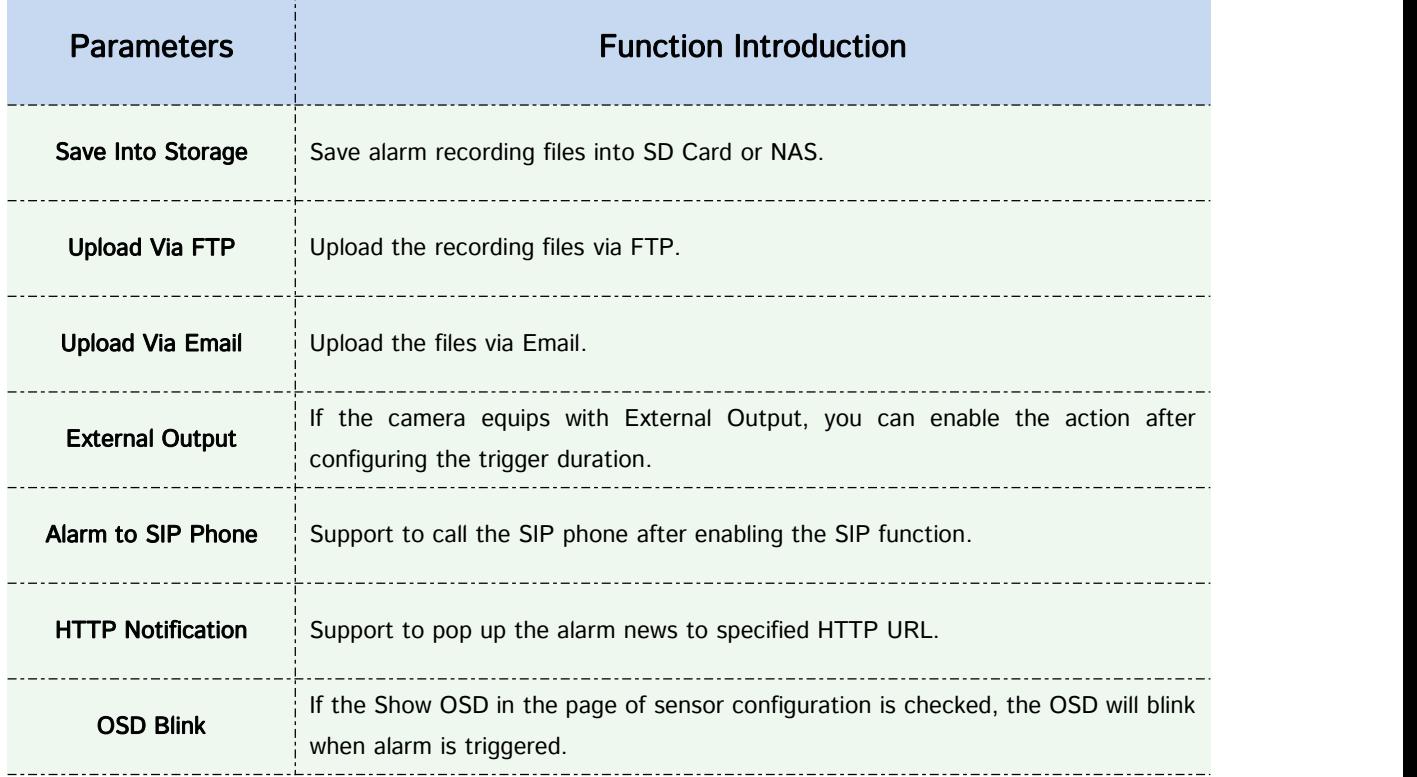

Step7: Set alarm settings.

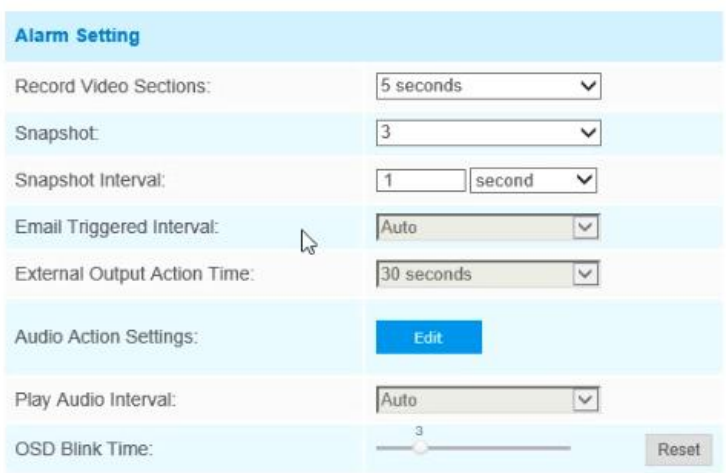

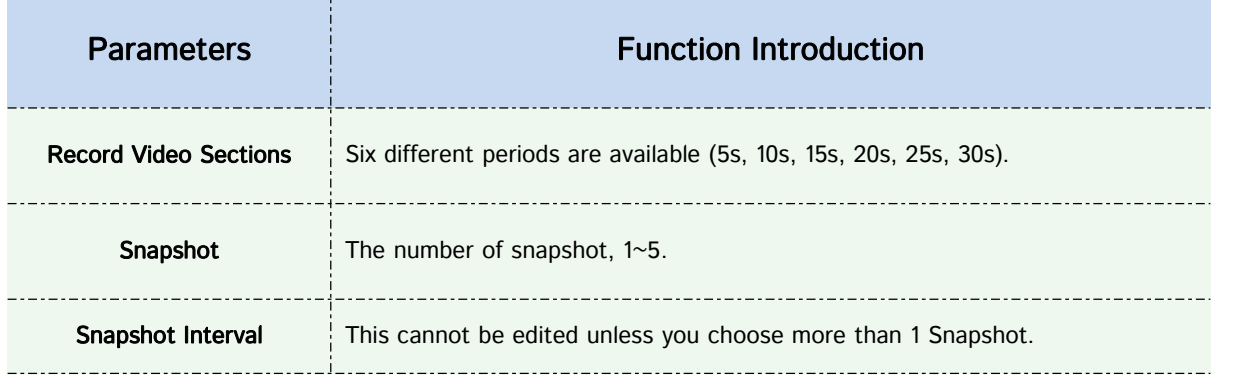

Milesight Technology

Milesight

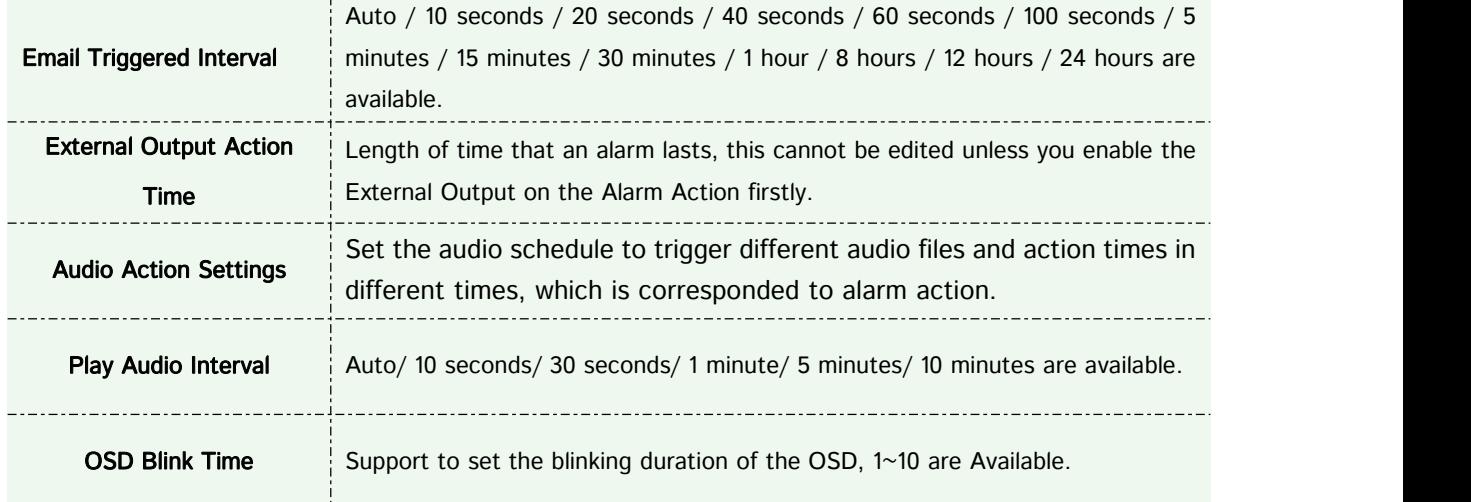

For example, here I set the alarm action as OSD blink with an interval of 3 seconds, when the data reaches the critical value, the alarms will be triggered, we will see the OSD blinking on the live view interface.

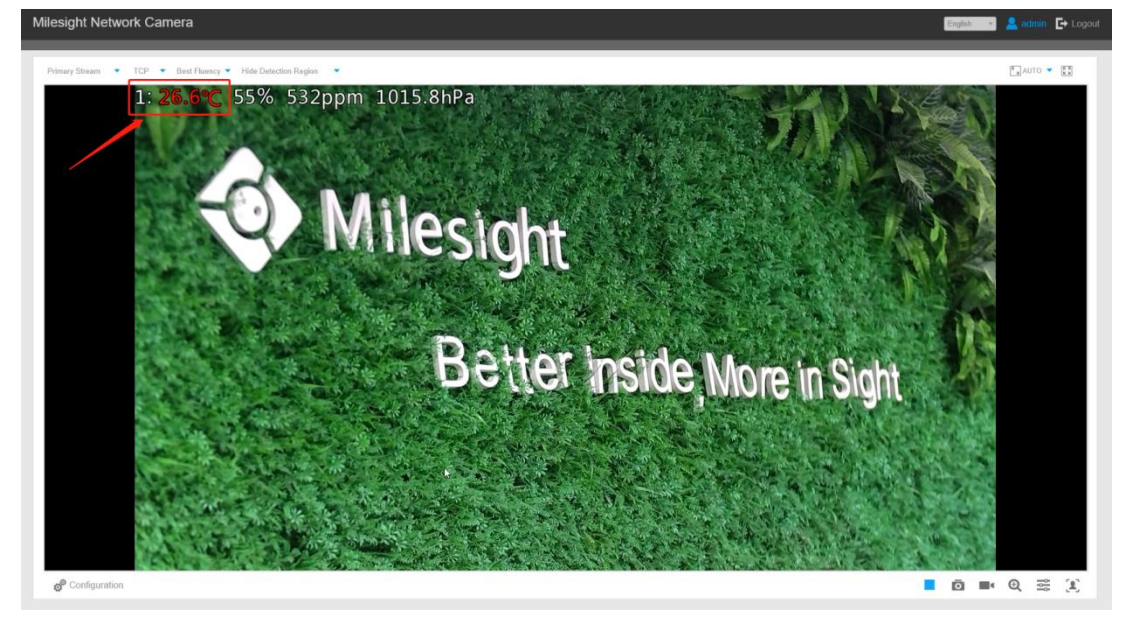

# 3. How to configure 5G Camera

Step 1: Insert the SIM card into the SIM card slot at the bottom of the camera, as shown below:

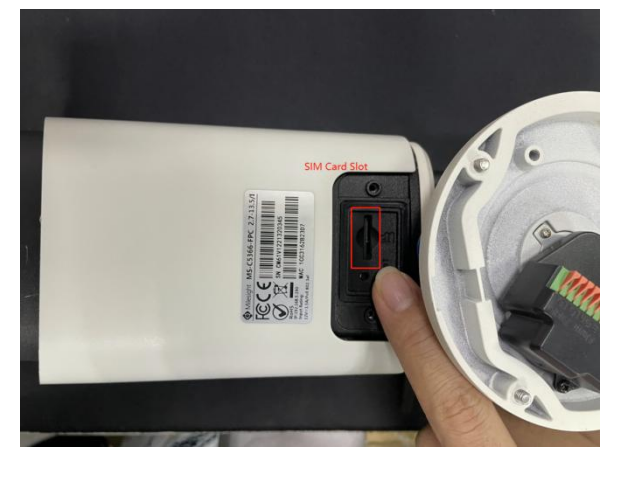

## Note:

Milesight

- ① It supports Nano SIM for SIM card slot.
- ② For 5G camera, the SD card slot is inside the camera, as shown below:

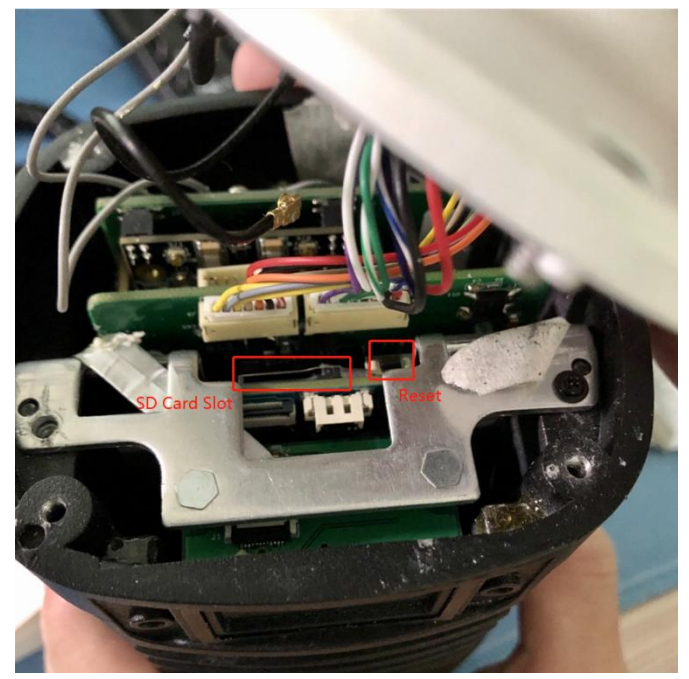

Step 2: After logging into the web, go to "Basic Settings"→ "Network"→ "Cellular", you can check the

cellular status and set the cellular settings here, as shown below.

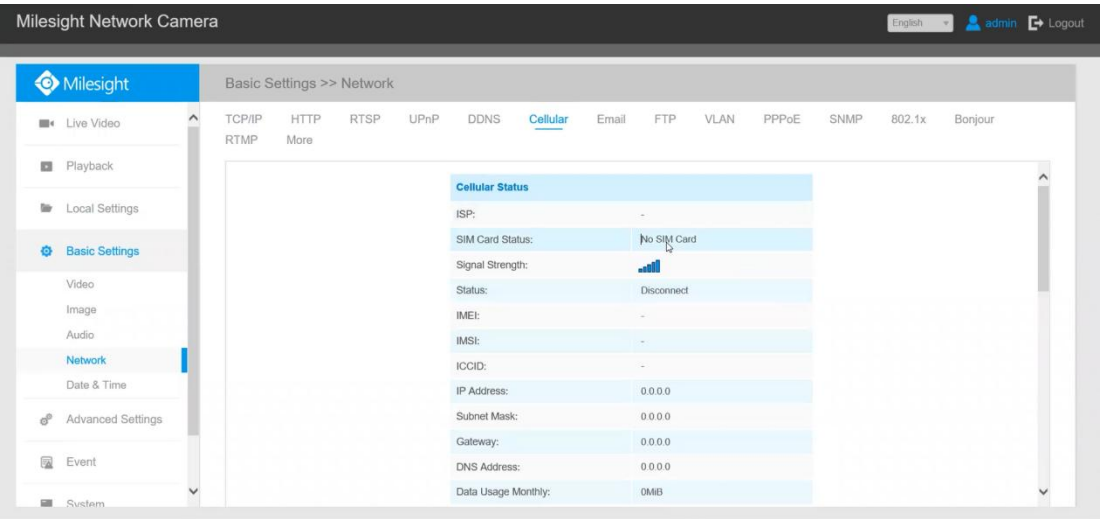

Note: If you use the 5G camera for the first time, it is necessary to connect the camera through the network port to access the webpage of the camera for basic configuration.

Step3: Fill in the information provided by your Internet Service Provider

(ISP) to Cellular Settings interface,

then click Save to access the network successfully.

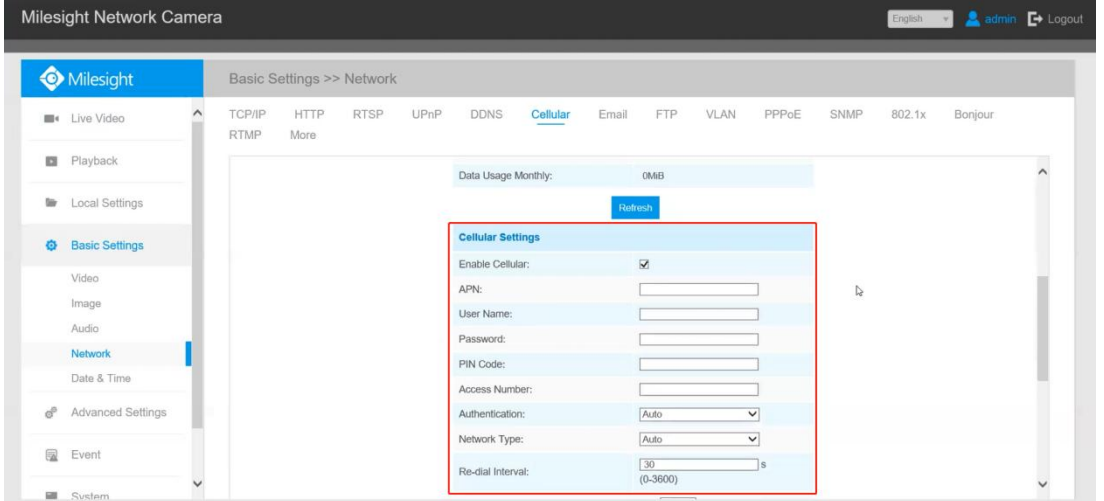

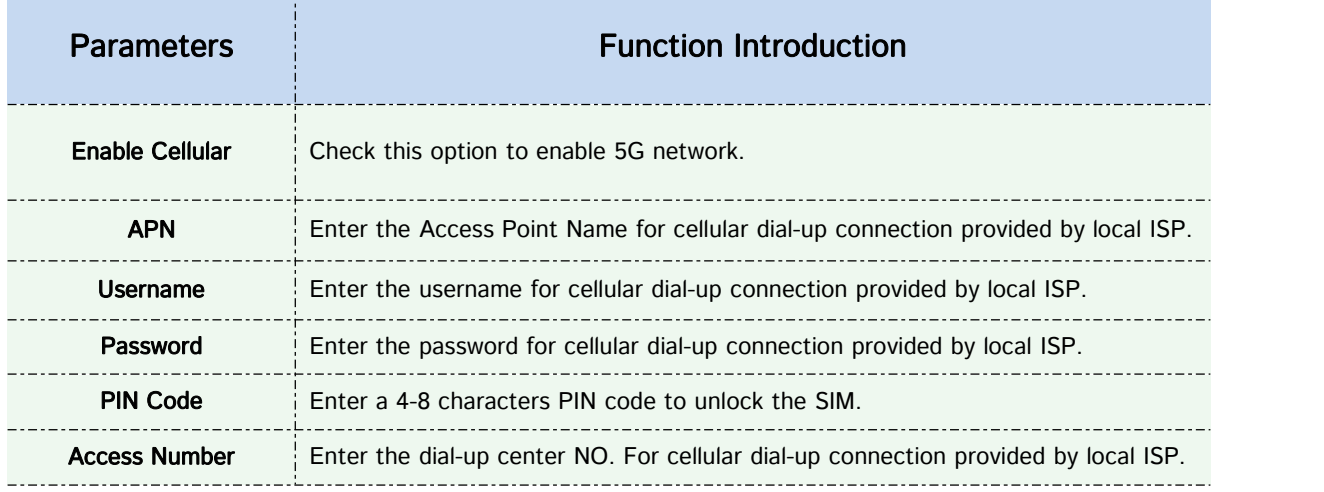

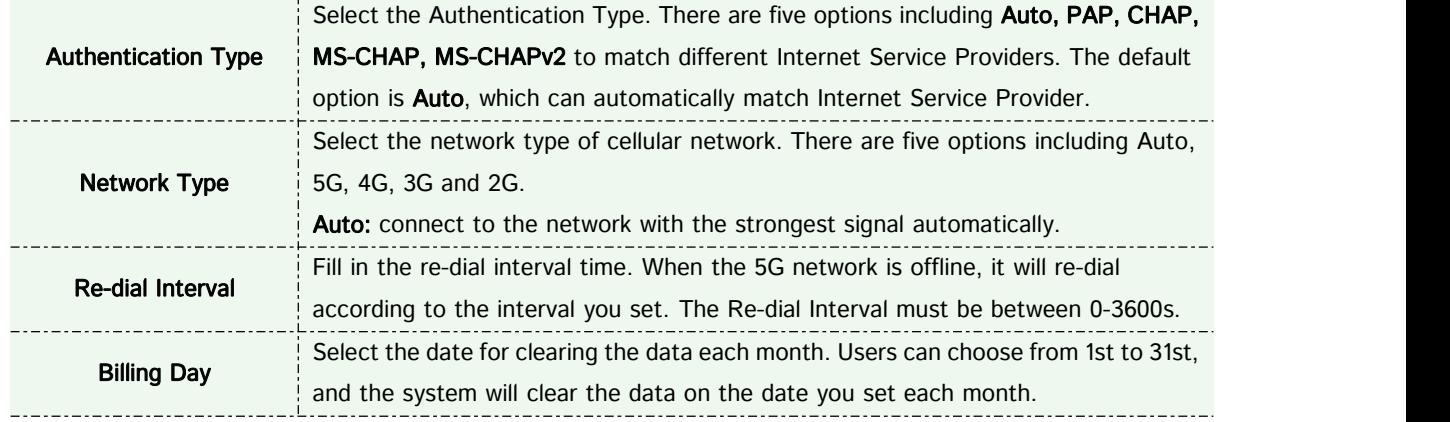

#### Note:

①For some Internet Service Provider, users only need to insert the SIM card directly to access the 5G network without additional configuration.

②As long as the SIM card is inserted and cellular is enabled, it will consume the data of the SIM card. If there is live video streaming, it will consume more data.

Step4: After connecting to the network successfully, you can check the cellular status information on Cellular Status interface, as shown below.

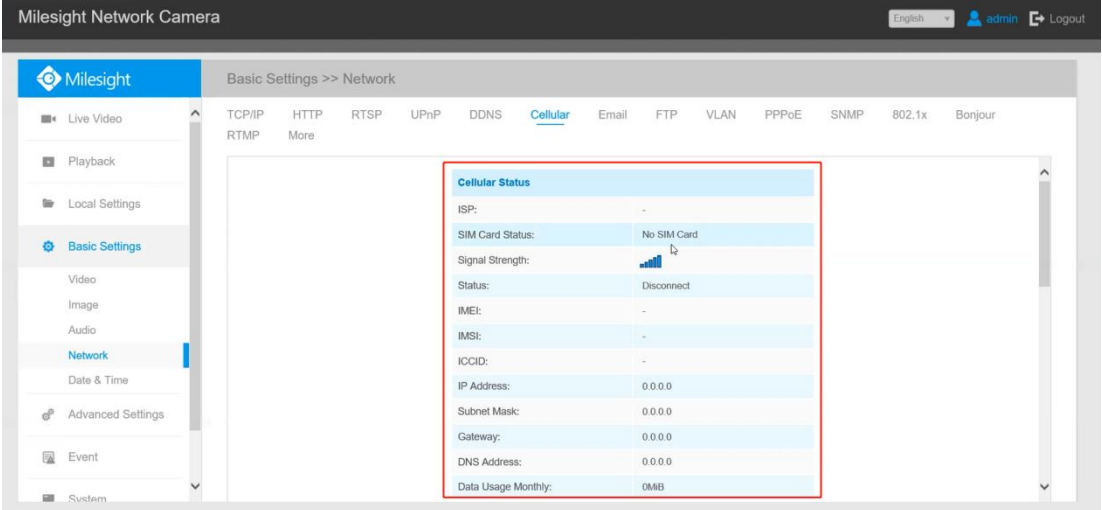

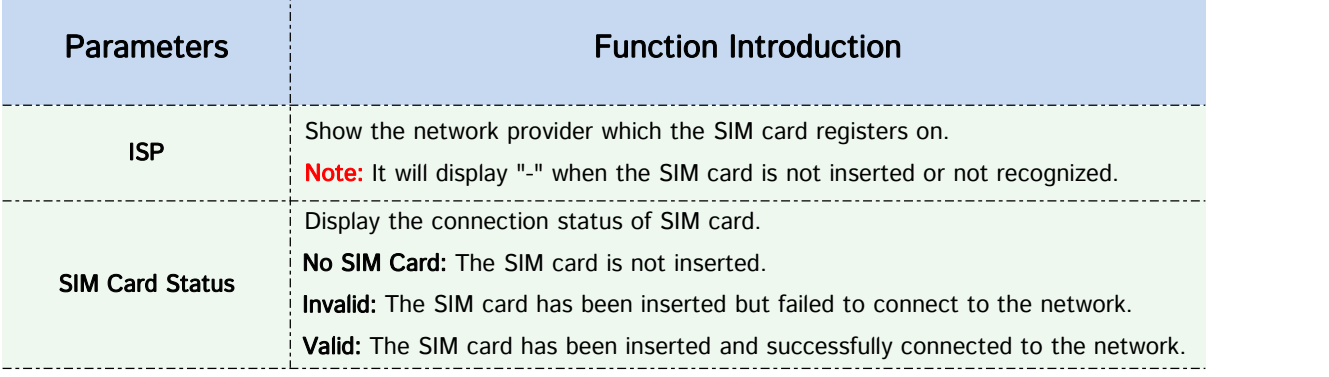

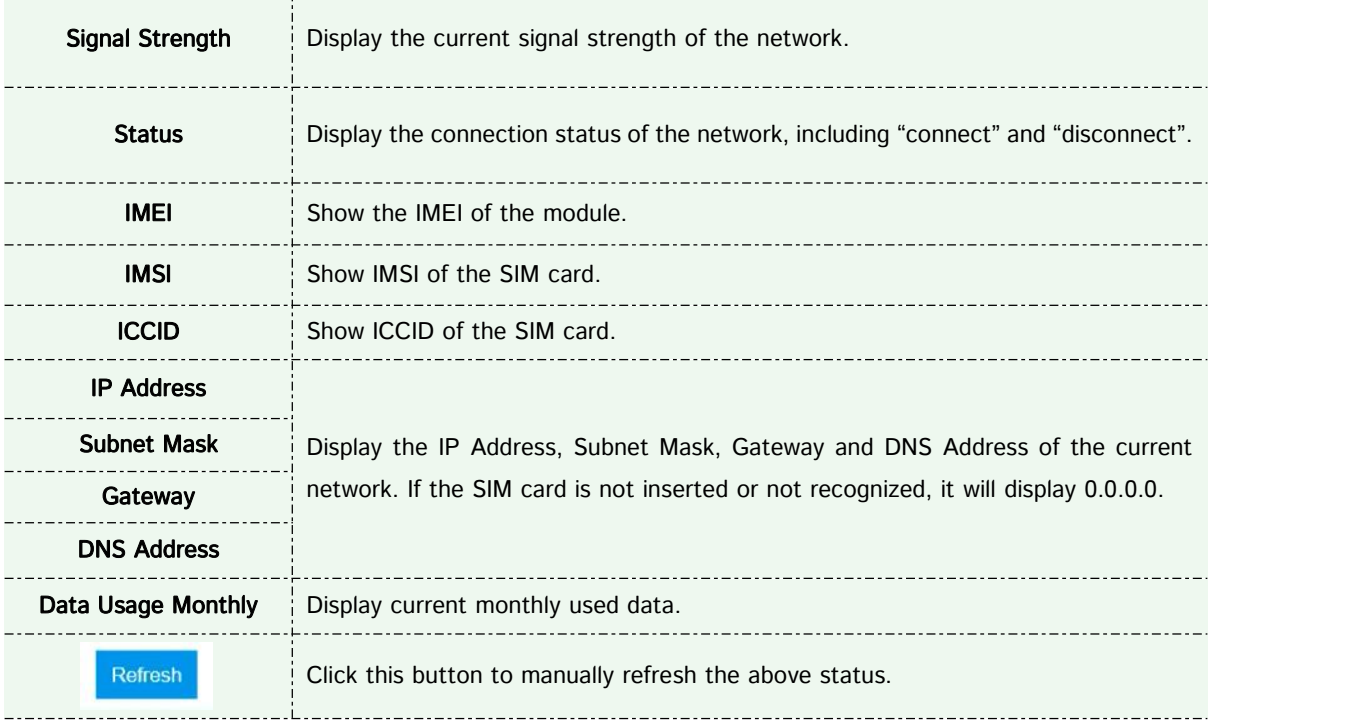

Step 5: Set the schedule, the 5G network will take effect according to the schedule you set.

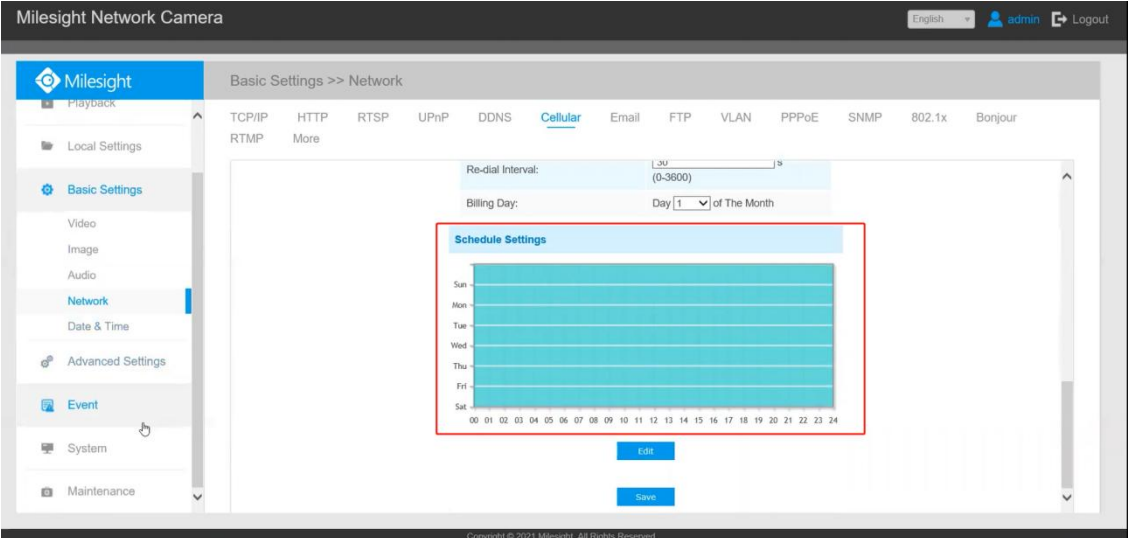

Step 6: After configuring the cellular settings, you also need to complete other basic configurations of the camera if needed, such as events, recordings, etc.

Step 7: After completing the basic settings of the camera, you can access the camera using 5G network without connecting the network cable.

Milesight

# 4. Compatibility between 5G AIoT Camera and Milesight back-end

After completing the basic settings of 5G AIoT camera, you can access the camera through the Milesight back-end using 5G network without connecting the network cable.

• For Milesight CMS, it supports adding 5G camera via P2P using 5G network, and then the parameter of 5G and IoT can be configured.

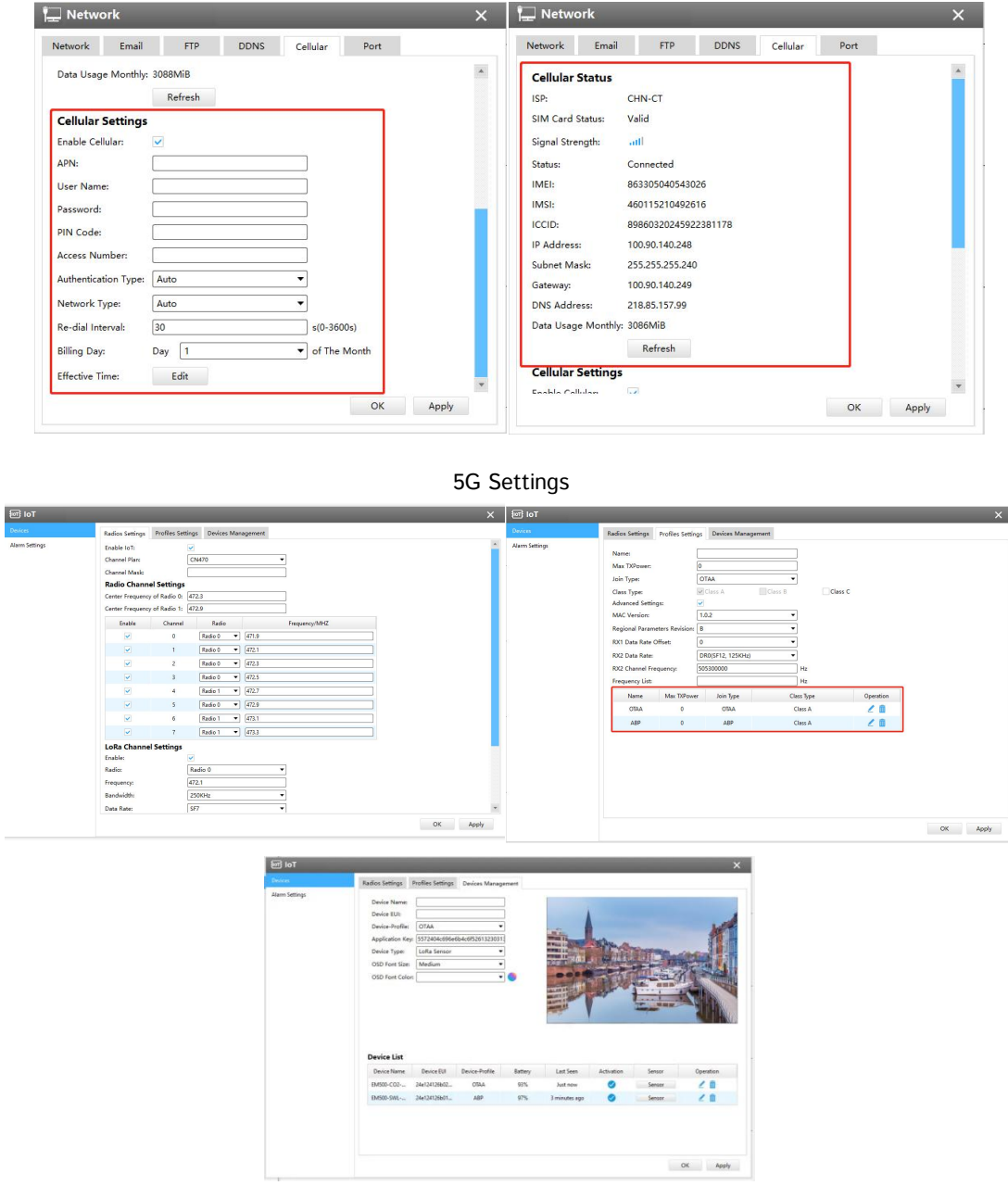

## IoT Settings

- For Milesight VMS Enterprise, it supports adding 5G camera via P2P using 5G network.
- For M-sight Pro APP, it supports adding 5G camera via P2P using 5G network.
- For Milesight IoT Cloud, it supports adding IoT Camera to Milesight IoT Cloud as a gateway,and

## then manages the sensor data on the cloud centrally.

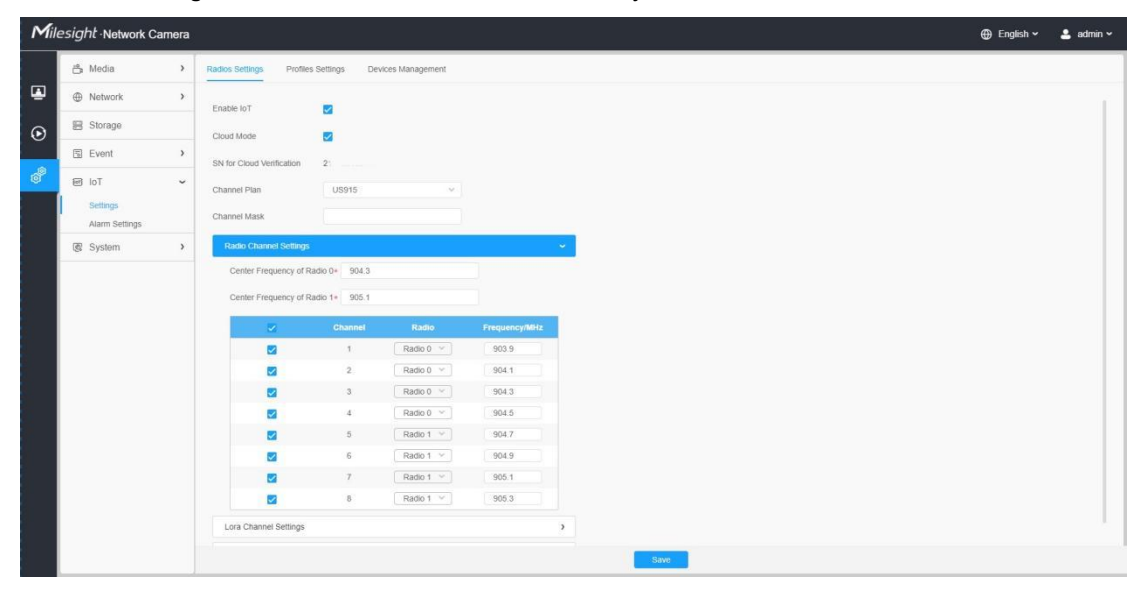

Interface of IoT Camera

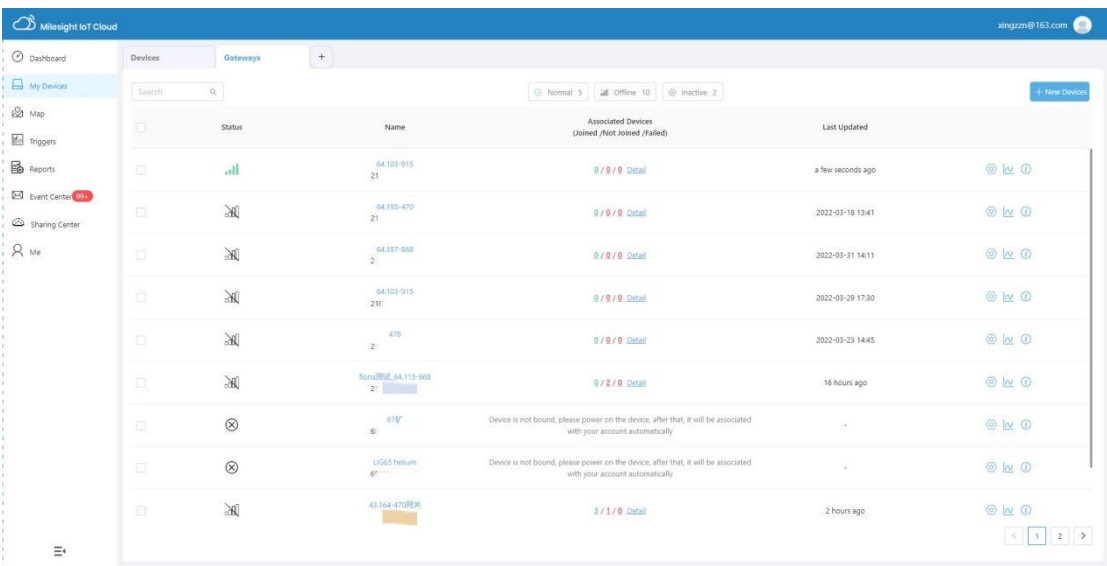

Interface of Milesight IoT Cloud

### Note:

①For 5G camera, the P2P function will be activated by default as shown below.

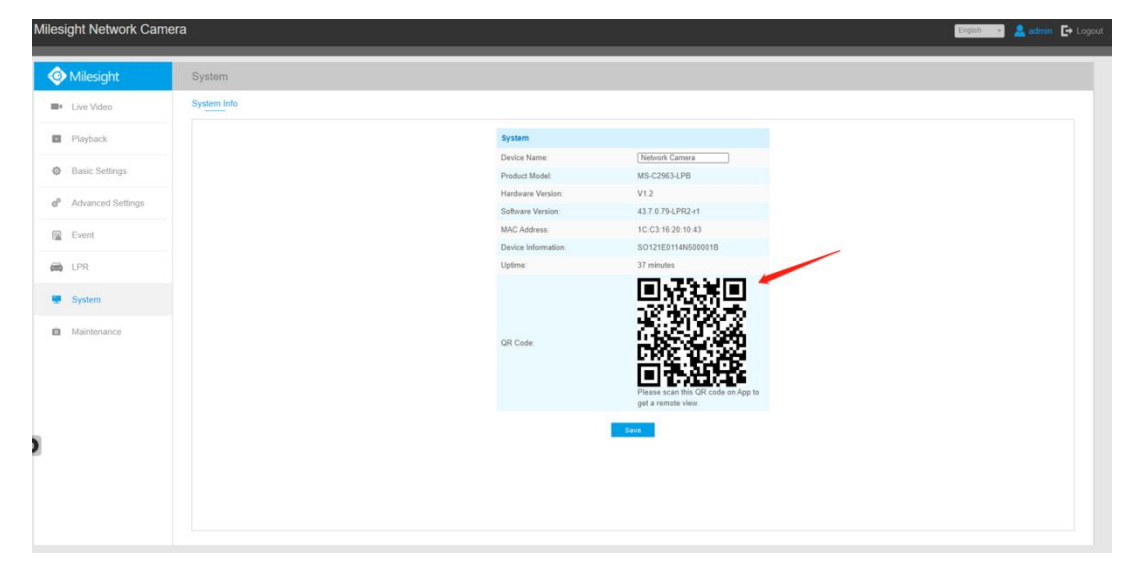

②If you don't need to use the 5G network, you can connect to the camera through a network cable to use it.

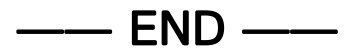

# Appendix 1

According to different regions, the default value and configurable range of the Center Frequency of Radio 0 are different, as follows:

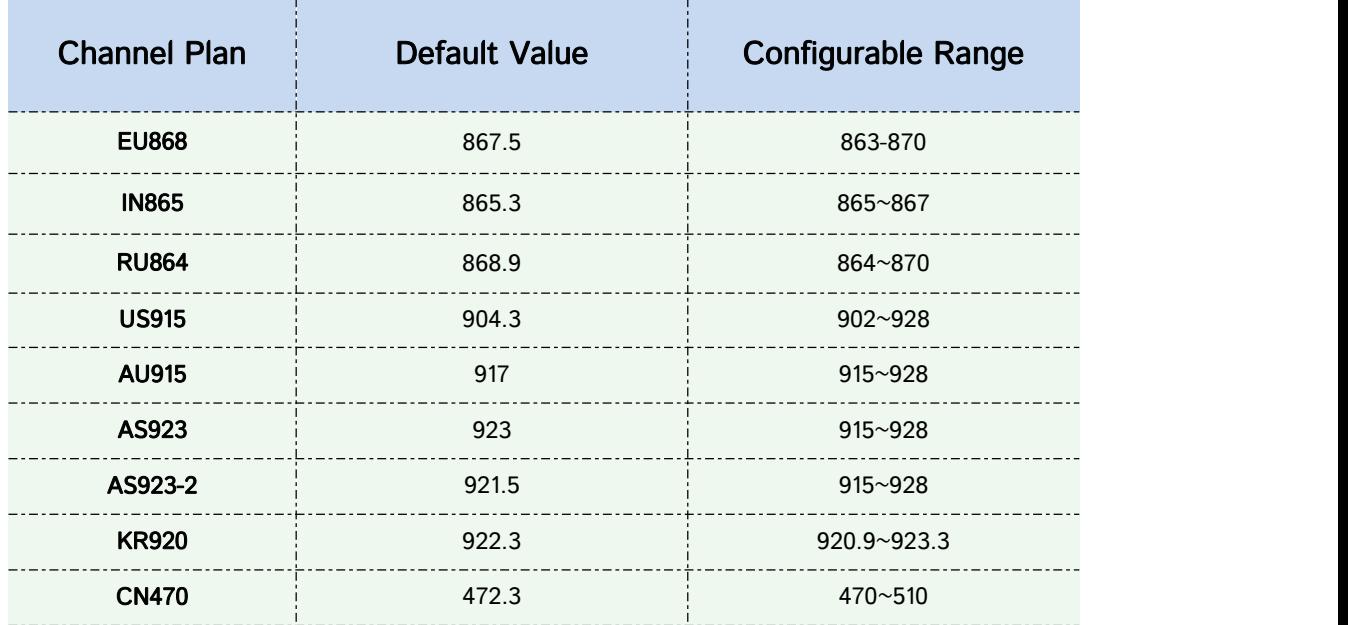

# Appendix 2

According to different regions, the default value and configurable range of the Center Frequency of Radio 1 are different, as follows:

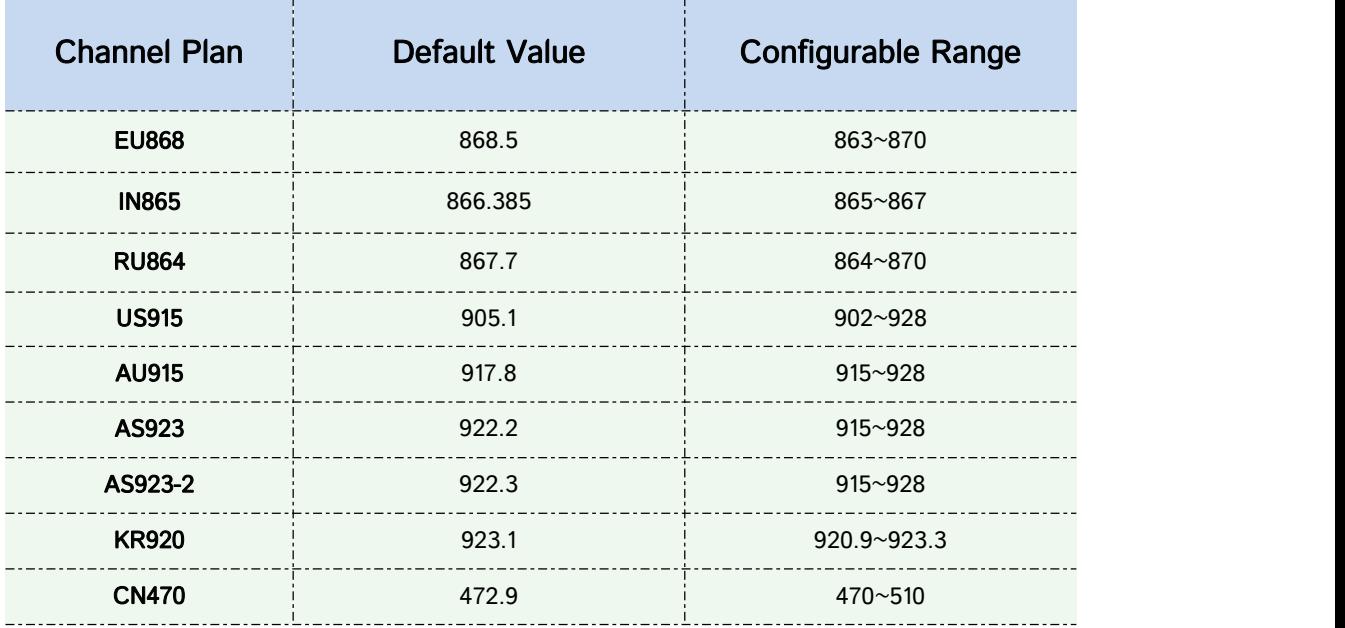